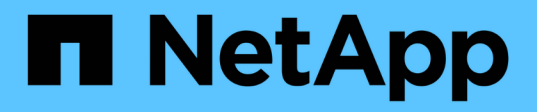

# **Manage Azure Blob storage accounts**

Azure Blob storage

NetApp February 11, 2024

This PDF was generated from https://docs.netapp.com/us-en/bluexp-blob-storage/task-add-blobstorage.html on February 11, 2024. Always check docs.netapp.com for the latest.

# **Table of Contents**

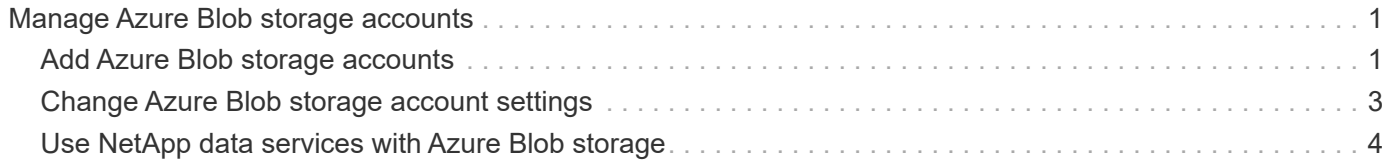

# <span id="page-2-0"></span>**Manage Azure Blob storage accounts**

## <span id="page-2-1"></span>**Add Azure Blob storage accounts**

Once your Azure Blob Storage working environment is available in the Canvas, you can add additional storage accounts directly from BlueXP.

#### **Steps**

1. From the Canvas, double-click the Azure Blob Storage working environment to view the Azure Blob Storage Overview page, and click **Add storage account**.

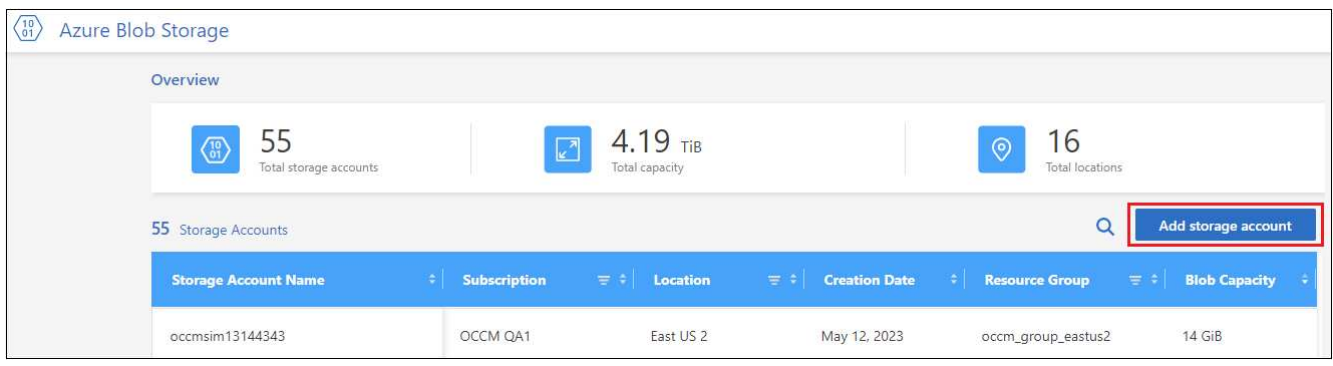

The *Add storage account* page is displayed.

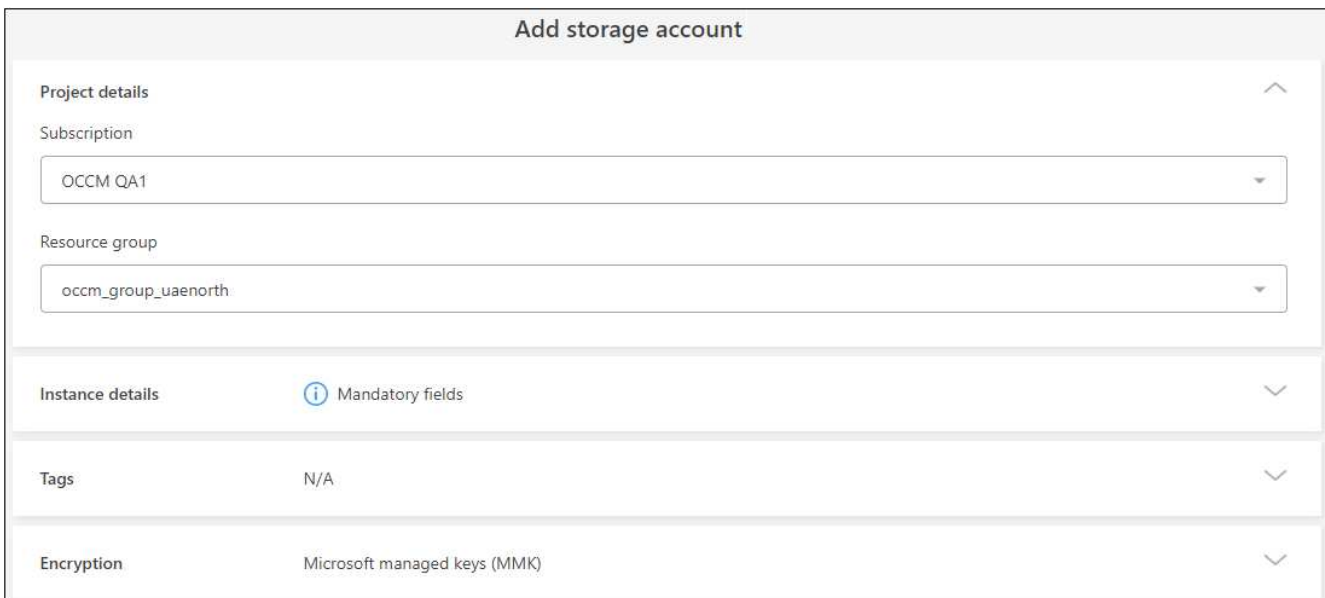

2. Enter the required information in the *Project details* section.

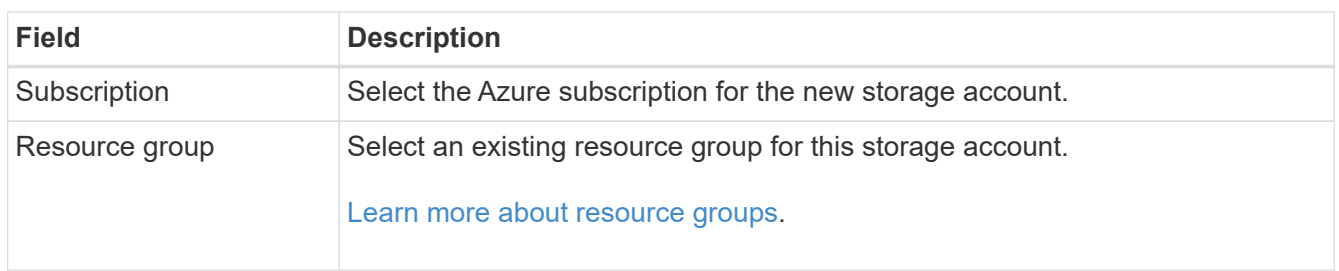

3. In the *Instance details* section, enter the name for the storage account, and select a region (or regions) where the storage account will be created.

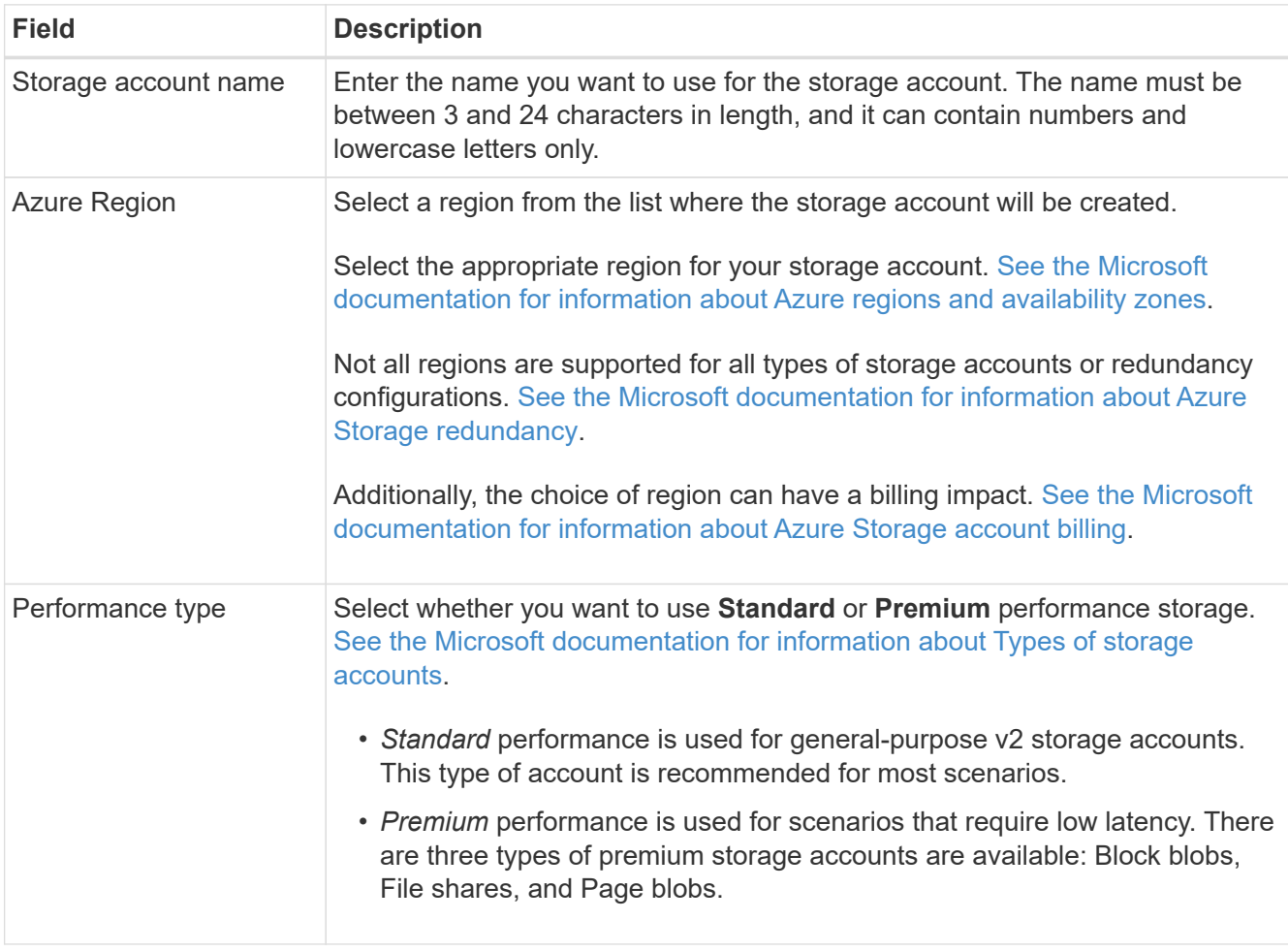

4. In the *Tags* section, you can enter up to 10 tag key/value pairs to group your resources.

Tags are metadata that you can use to group resources to identify applications, environments, regions, cloud providers, and more. You can add tags to a storage account so that the tags are applied to objects when they are added to the storage account.

Tags are disabled by default in new storage accounts created by BlueXP. [Learn more about tagging from](https://learn.microsoft.com/en-us/azure/storage/blobs/storage-manage-find-blobs) [the Microsoft documentation](https://learn.microsoft.com/en-us/azure/storage/blobs/storage-manage-find-blobs).

5. In the *Encryption* section, choose the type of data encryption you want to use to protect access to the data in the storage account.

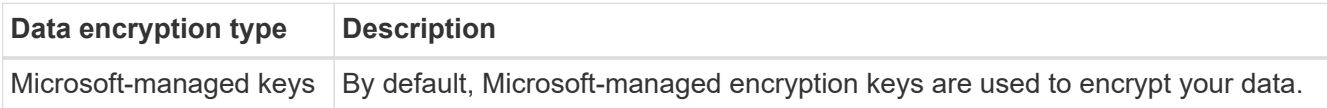

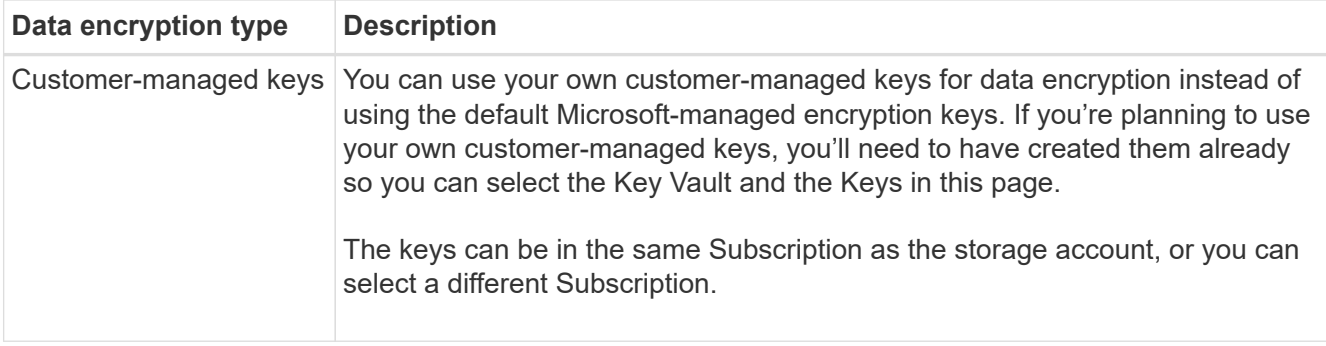

See the Microsoft Azure documentation for [more information about Microsoft-managed keys,](https://learn.microsoft.com/en-us/azure/storage/common/storage-service-encryption) and [more](https://learn.microsoft.com/en-us/azure/storage/common/customer-managed-keys-overview) [information about Customer-managed keys](https://learn.microsoft.com/en-us/azure/storage/common/customer-managed-keys-overview).

6. Click **Add** and the bucket is created.

## <span id="page-4-0"></span>**Change Azure Blob storage account settings**

Once your Azure Blob Storage working environment is available in the Canvas, you can change some storage account properties directly from BlueXP.

Note that you can't change the storage account name, Azure region, or the performance type of the storage.

The storage account properties you can change includes:

- The Subscription and Resource Group for the storage account.
- Add, change, or remove tags for the objects that are added to the storage account.
- Whether or not new objects added to the storage account are encrypted, and the option used for encryption.

You can change these storage account settings directly from BlueXP by clicking ••• for a storage account.

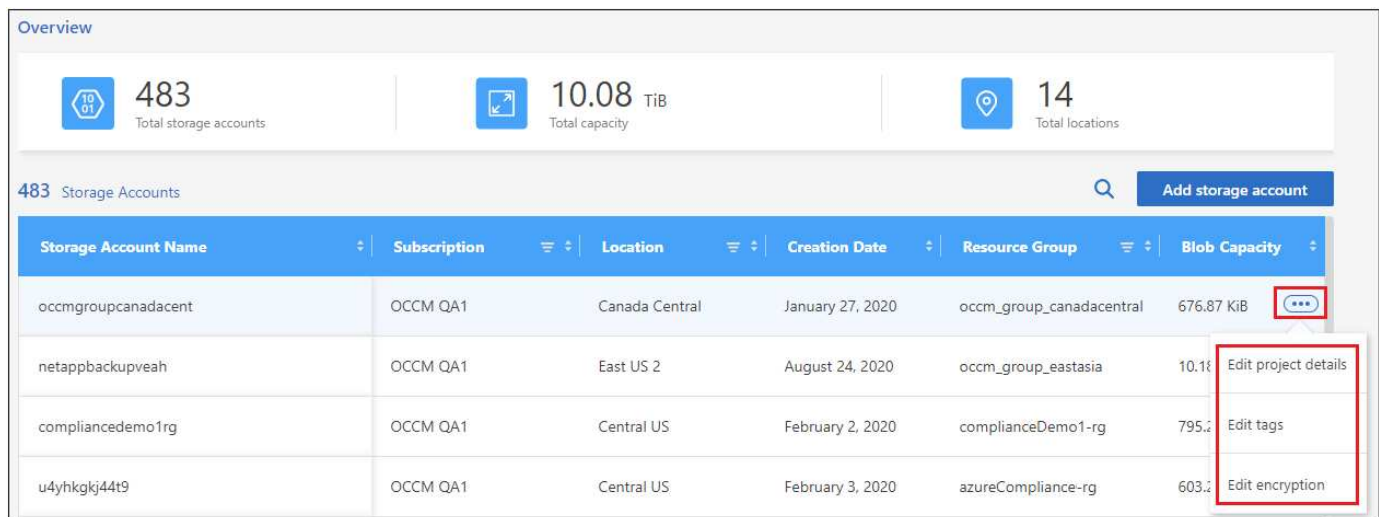

## **Change the Project details**

In the *Project details* section you can change the Subscription and the Resource group for the storage account.

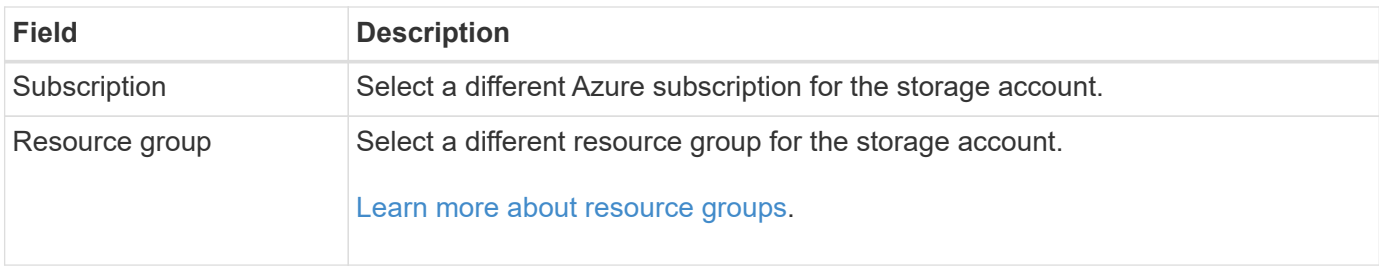

Click **Save** to save the changes to the storage account.

### **Add or change tags for objects in the storage account**

In the *Tags* section you can add up to 10 tag key/value pairs, or you can change or delete a tag key/value pair. Tags are applied to objects when they are added to the storage account. If you want to add more tags, click **Add new tag**.

[Learn more about tagging from the Microsoft documentation](https://learn.microsoft.com/en-us/azure/storage/blobs/storage-manage-find-blobs).

Click **Save** to save the changes to the storage account.

### **Change the encryption setting**

In the *Encryption* section, you can change the type of data encryption you want to use to protect access to the data in your storage accounts.

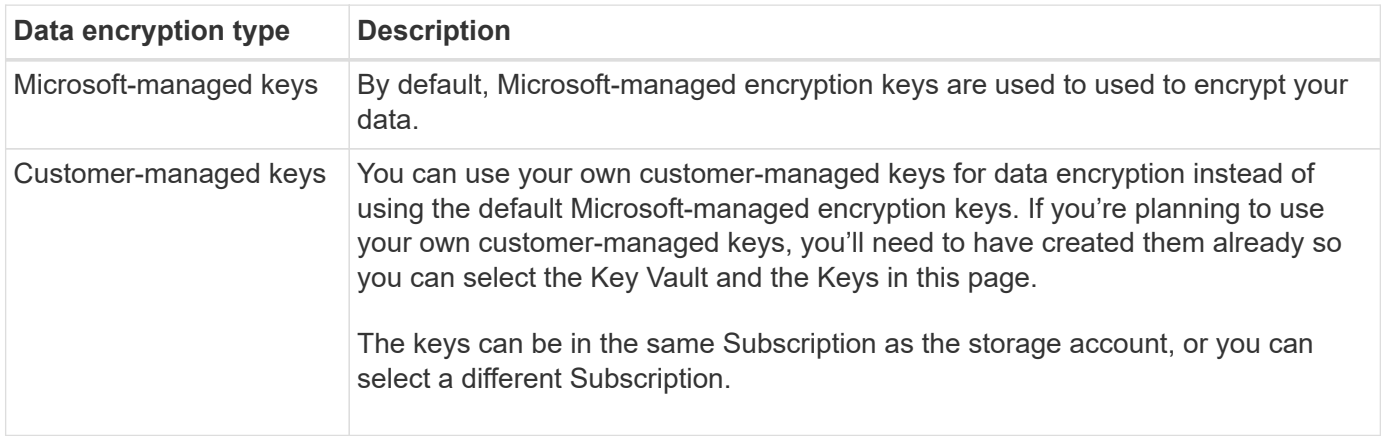

See the Microsoft Azure documentation for [more information about Microsoft-managed keys,](https://learn.microsoft.com/en-us/azure/storage/common/storage-service-encryption) and [more](https://learn.microsoft.com/en-us/azure/storage/common/customer-managed-keys-overview) [information about Customer-managed keys](https://learn.microsoft.com/en-us/azure/storage/common/customer-managed-keys-overview).

Click **Save** to save the changes to the storage account.

## <span id="page-5-0"></span>**Use NetApp data services with Azure Blob storage**

After you discover Azure Blob storage accounts in BlueXP, you can use NetApp data services for backup, tiering, and data synchronization.

• Use **BlueXP backup and recovery** to back up data from your on-premises ONTAP and Cloud Volumes ONTAP systems to Azure Blob storage.

To get started, go to the Canvas and drag and drop an on-premises ONTAP or Cloud Volumes ONTAP

working environment on your Azure Blob Storage working environment.

[Learn more about backing up ONTAP data to Azure Blob storage](https://docs.netapp.com/us-en/bluexp-backup-recovery/concept-ontap-backup-to-cloud.html).

• Use **BlueXP tiering** to tier inactive data from on-premises ONTAP clusters to Azure Blob storage.

To get started, go to the Canvas and drag and drop an on-premises ONTAP working environment on your Azure Blob Storage working environment.

[Learn more about tiering ONTAP data to Azure Blob storage](https://docs.netapp.com/us-en/bluexp-tiering/task-tiering-onprem-azure.html).

• Use **BlueXP copy and sync** to synchronize data to or from Azure Blob storage accounts.

To get started, go to the Canvas and drag and drop the source working environment on the target working environment. Your Azure Blob Storage working environment can be either the source or target.

You can also select your Azure Blob Storage working environment and click **Copy & sync** from the Services panel to synchronize data to or from Azure Blob storage accounts.

[Learn more about the BlueXP copy and sync service](https://docs.netapp.com/us-en/bluexp-copy-sync/concept-cloud-sync.html).

#### **Copyright information**

Copyright © 2024 NetApp, Inc. All Rights Reserved. Printed in the U.S. No part of this document covered by copyright may be reproduced in any form or by any means—graphic, electronic, or mechanical, including photocopying, recording, taping, or storage in an electronic retrieval system—without prior written permission of the copyright owner.

Software derived from copyrighted NetApp material is subject to the following license and disclaimer:

THIS SOFTWARE IS PROVIDED BY NETAPP "AS IS" AND WITHOUT ANY EXPRESS OR IMPLIED WARRANTIES, INCLUDING, BUT NOT LIMITED TO, THE IMPLIED WARRANTIES OF MERCHANTABILITY AND FITNESS FOR A PARTICULAR PURPOSE, WHICH ARE HEREBY DISCLAIMED. IN NO EVENT SHALL NETAPP BE LIABLE FOR ANY DIRECT, INDIRECT, INCIDENTAL, SPECIAL, EXEMPLARY, OR CONSEQUENTIAL DAMAGES (INCLUDING, BUT NOT LIMITED TO, PROCUREMENT OF SUBSTITUTE GOODS OR SERVICES; LOSS OF USE, DATA, OR PROFITS; OR BUSINESS INTERRUPTION) HOWEVER CAUSED AND ON ANY THEORY OF LIABILITY, WHETHER IN CONTRACT, STRICT LIABILITY, OR TORT (INCLUDING NEGLIGENCE OR OTHERWISE) ARISING IN ANY WAY OUT OF THE USE OF THIS SOFTWARE, EVEN IF ADVISED OF THE POSSIBILITY OF SUCH DAMAGE.

NetApp reserves the right to change any products described herein at any time, and without notice. NetApp assumes no responsibility or liability arising from the use of products described herein, except as expressly agreed to in writing by NetApp. The use or purchase of this product does not convey a license under any patent rights, trademark rights, or any other intellectual property rights of NetApp.

The product described in this manual may be protected by one or more U.S. patents, foreign patents, or pending applications.

LIMITED RIGHTS LEGEND: Use, duplication, or disclosure by the government is subject to restrictions as set forth in subparagraph (b)(3) of the Rights in Technical Data -Noncommercial Items at DFARS 252.227-7013 (FEB 2014) and FAR 52.227-19 (DEC 2007).

Data contained herein pertains to a commercial product and/or commercial service (as defined in FAR 2.101) and is proprietary to NetApp, Inc. All NetApp technical data and computer software provided under this Agreement is commercial in nature and developed solely at private expense. The U.S. Government has a nonexclusive, non-transferrable, nonsublicensable, worldwide, limited irrevocable license to use the Data only in connection with and in support of the U.S. Government contract under which the Data was delivered. Except as provided herein, the Data may not be used, disclosed, reproduced, modified, performed, or displayed without the prior written approval of NetApp, Inc. United States Government license rights for the Department of Defense are limited to those rights identified in DFARS clause 252.227-7015(b) (FEB 2014).

#### **Trademark information**

NETAPP, the NETAPP logo, and the marks listed at<http://www.netapp.com/TM>are trademarks of NetApp, Inc. Other company and product names may be trademarks of their respective owners.